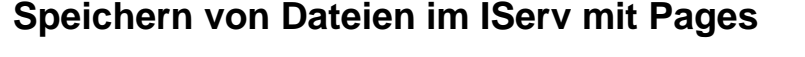

- 1. Öffnen Sie die App "Pages", die sich auf einer der Seiten des Home-Bildschirms befindet. Sie können auch die Suchfunktion benutzen, indem Sie von der Mitte des Bildschirms nach unten wischen und den Namen der App eingeben.
- 2. Um Dateien auf IServ zu speichern, müssen Sie sich zuvor in der IServ-App angemeldet haben. Ansonsten können Sie die Ordnerstruktur unter IServ nicht sehen und folglich auch keine Dateien in IServ speichern.
- 3. Tippen Sie in "Pages" auf (\*\*\*) oben rechts in der Menüleiste und dann auf "Teilen".
- 4. Im Anschluss wählen Sie  $\|$ In Dateien sichern  $\Box$  aus.
- 5. Tippen Sie nun auf IServ, damit Ihre Ordnerstruktur angezeigt wird. Der Ordner "Files" ist Ihr persönlicher Ordner, auf den nur Sie Zugriff haben. Sie können auch den Ordner "Groups" wählen, aber seien Sie sich im Klaren, dass andere Mitschüler\*innen und Lehrkräfte dort Zugriff haben und Ihre Dateien

bearbeiten und löschen können. Deshalb speichern wir unser Textdokument immer zunächst in einem Ordner, der sich unter "Files" befindet. In diesem Beispiel ist es der Ordner "02 Deutsch".

- 6. Außerdem können Sie dem Textdokument einen geeigneten Namen geben. Tippen Sie dazu auf das graue Feld.
	- Abbrechen ⊫Ģ **Sichern** Objekt wird unter "Screenshots" auf "Auf meiner Textdokume
- 7. Durch Tippen auf  $\equiv \bullet$  Sichern speichern Sie Ihre Datei, bzw. Ihr Textdokument.

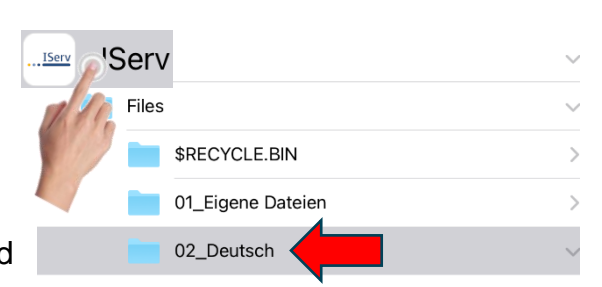

Mehr

Teilen

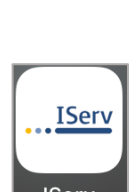

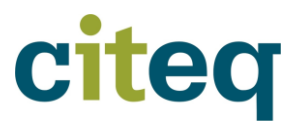

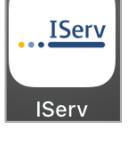

 $242\%$ 

릣